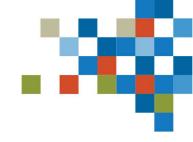

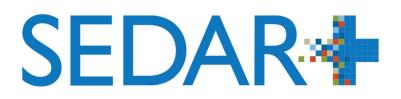

# SEDAR+ QUICK GUIDE FOR INVESTMENT FUND MANAGERS AND THEIR FILING AGENTS

For simplified and long form prospectus with a large number of investment funds

Last modified: March 18, 2024

## Contents

| Overview                                                                   | - 1 - |
|----------------------------------------------------------------------------|-------|
| Self-guided support for Investment Fund Managers and their Filing Agents   | -   - |
| Summary requirements for prospectus filings in SEDAR+                      | - 2 - |
| Pre-requisites                                                             | - 2 - |
| Create a new simplified prospectus filing                                  | - 2 - |
| Maintain an existing simplified prospectus filing (adding new submissions) | - 3 - |
| Scenario I: Create a New Prospectus Filing                                 | - 3 - |
| Steps to create a new prospectus filing in SEDAR+                          | - 3 - |
| Filer Dashboard: Your profiles                                             | - 3 - |
| Actions: Filings: Securities Offerings                                     | - 5 - |
| Create simplified prospectus (NI 81-101)                                   | - 6 - |
| Your progress: Contact details                                             | - 6 - |
| Your progress: Agencies                                                    | - 6 - |
| Your progress: Investment funds in this filing (select up to 20 funds)     | - 7 - |
| Select Filing sub-type                                                     | - 8 - |
| Your progress: Sub-type and documents                                      | - 8 - |
| Your progress: Submission details                                          | - 9 - |
| Your progress: Documents incorporated by reference                         | - 9 - |
| Your progress: Associated persons                                          | - 9 - |
| Your progress: Fee attributes                                              | 10 -  |
| Your progress: Review and submit                                           | 10 -  |
| Submit                                                                     | 11 -  |
| Pay and submit                                                             | 12 -  |
|                                                                            |       |

## Scenario 2: Maintain an Existing Prospectus Filing.....- 12 -

| Filings: Filing number and filing type | 13 - |
|----------------------------------------|------|
| Filing details: Actions                | 13 - |
| Maintain Filing                        | 13 - |
| Sub-type and documents                 | 15 - |
| Submit                                 | 17 - |

### Overview

SEDAR+ is the new system that all market participants use to file, disclose and search for issuer information in Canada's capital markets. When SEDAR+ launched on July 25, 2023, it consolidated and replaced SEDAR, the Cease Trade Order (CTO) database, the Disciplined List (DL) database and certain filings currently made in paper or in the British Columbia Securities Commission's eServices system and the Ontario Securities Commission's electronic filing portal. SEDAR+ also includes a consolidated reporting issuers list from all provincial and territorial regulators.

Please review the <u>Investment Fund Filings Experience Guide</u> for an overview of key differences between the legacy system and SEDAR+.

### Self-guided support for Investment Fund Managers and their Filing Agents

Since the launch of SEDAR+, the CSA has proactively reached out to Investment fund managers (or their agents) to assist and support in the creation and submission of prospectus filings for Investment Fund Groups (IFGs) with large numbers of funds.

This guide will be useful to organizations that are creating a new simplified or long form prospectus filing or adding new submissions to an existing prospectus for Investment Fund Groups (IFGs) with large numbers of funds and/or a large number of Classes and Series per fund.

For additional help, please visit the <u>SEDAR+ Help Centre</u> for "FAQs about prospectus filings" and "<u>When</u> should I create a new filing vs. maintain an existing filing?".

After reviewing this document, if you have additional questions, please contact the CSA Service Desk.

## Summary requirements for simplified prospectus filings in SEDAR+

| Due ve quisites                           | Investment Fund Manager or Filing Agent                                                                                                    |
|-------------------------------------------|----------------------------------------------------------------------------------------------------|
| Pre-requisites                            | <ul> <li><u>Register to file (gain filing access) to SEDAR+</u></li> </ul>                                                                                                    |
|                                           | <ul> <li>Set up a Pre-authorized Debit (PAD account) in SEDAR+.</li> </ul>                                                                                                    |
|                                           | <ul> <li>Request/receive authority over an existing Investment Fund<br/>Manager profile.</li> </ul>                                                                                                    |
|                                           | <ul> <li>If the Investment Fund Manager profile does not exist,<br/>create an Investment Fund Manager profile.</li> </ul>                                                                                                    |
|                                           | <ul> <li>Link Investment Fund Group profile to Investment Fund<br/>Manager profile.</li> </ul>                                                                                                    |
|                                           | <ul> <li>If the Investment Fund Group profile does not exist, create<br/>an Investment Fund<br/>Group profile.</li> </ul>                                                                                                    |
|                                           | <ul> <li>If preparing to maintain an existing filing: check and confirm<br/>authority over the prospectus filing.</li> </ul>                                                                                                    |
|                                           | <ul> <li>If no authority, request/receive authority over the filing.</li> </ul>                                                                                                    |
|                                           | <ul> <li>Email the principal regulator before creating the prospectus<br/>filing to let them know that you are filing a prospectus for a<br/>large number of funds.</li> </ul>                                                                                                    |
| Create a new simplified prospectus filing | <ul> <li>A new filing must be submitted for no more than 20<br/>funds at a time.</li> </ul>                                                                                                    |
|                                           | EXAMPLE: If there are 100 funds in the investment fund group then you must create 5 new prospectus filings of 20 funds each. Do not create the first filing of 20 funds and then maintain that filing by adding subsequent funds.                                                                                                    |
|                                           | <ul> <li>Classes or Series must be added to each fund listed in the<br/>"Investment funds included in the submission" under the<br/>"Sub-type and documents" section of the filing. (Classes or<br/>Series must be added to the "Working list of classes or<br/>Series offered via prospectus" in the group profile if it's not<br/>already in the list.)</li> </ul> |
|                                           | <ul> <li>All documents must be attached in the first filing. Only the<br/>'clean' documents need to be attached in subsequent<br/>submissions.</li> </ul>                                                                                                    |
|                                           | Note: If there are a large number of documents to submit,<br>attach the 'clean' documents under submission 1, the<br>'blacklined' prospectus documents under submission 2, the<br>'clean' fund facts or ETF facts under submission 3 and the<br>'blacklined' fund facts or ETF facts under submission 4.                                                             |
|                                           | <ul> <li>The system fee is paid on the first filing only.</li> </ul>                                                                                                    |
|                                           | <ul> <li>To avoid overpayment of system fees, a system fee<br/>exception code(s) must be added when submitting the<br/>second and subsequent filings.</li> </ul>                                                                                                    |

 Please contact the CSA Service Desk to obtain system fee exception codes before you start filing. (The codes are generally provided within one to two business days.)

Maintain an existing simplified prospectus filing (adding new submissions)

The existing filing must be maintained to add a new filing submission for no more than 20 funds at a time.

IMPORTANT: You must submit the first submission with 20 funds before creating the next filing with the next batch of funds. Do not create multiple drafts for the filing as this will cause submission errors.

 All documents must be attached in the first submission being added. Only the 'clean' documents need to be attached in subsequent submissions.

### Scenario I: Create a New Simplified Prospectus Filing

#### **IMPORTANT:**

#### A new filing must be submitted for no more than 20 funds at a time.

 Classes or Series must be added to each fund listed in the "Investment funds included in the submission" under the "Sub-type and documents" section of the filing. (Classes or Series must be added to the "Working list of Classes or Series offered via prospectus" in the group profile if it's not already in the list.)

All documents must be attached with the first filing.

• Only the 'clean' documents need to be attached in subsequent filings.

The system fee must be paid on the first filing only.

- To avoid overpayment of system fees, a system fee exception code must be added when submitting the second and subsequent filings.
- Please contact the CSA Service Desk to obtain the system fee exception codes before you start filing. The turnaround time for fee exception codes is 24 – 48 business hours.

#### Steps to create a new prospectus filing in SEDAR+

#### Filer Dashboard: Your profiles

Authorized Super User (ASU) or Authorized User (AU) filing login is required.

- On the Filer Dashboard, click on the "Your profiles" tab.
- Search for the Investment Fund Group (IFG) profile and select it.

NOTE: If the IFG profile does not display on "Your profiles" tab, you can access the profile by going to "Menu", selecting "Search", then selecting "Profiles".

|                                                                                                    |                          |           | <u>Français</u> <u>Sue Agent ~</u> |
|----------------------------------------------------------------------------------------------------|--------------------------|-----------|------------------------------------|
| Dashboard                                                                                                    |                          |           | 🖨 Print                            |
| Welcome Your profiles Profiles you are watch                                                                                     | ing Drafts 🧐 Submitted w | ork       |                                    |
| Your profiles                                                                                                    |                          | test      | Q                                  |
| Displaying 1-4 of 4 results                                                                                                    |                          |           | Export                             |
| Name                                                                                                    | Principal jurisdiction   | Number    | Туре                               |
| INDIVIDUAL Tester Anna                                                                                                    |                          | 000108652 | Third Party Filer – individual     |
| Test - Test IFM                                                                                                    |                          | 000109937 | Third Party Filer – organization   |
| Test-Test Invest. Fund. Group                                                                                                    | Ontario                  | 000109939 | Investment fund group              |
| <u>Test-Test Investment Fund</u><br>Investment fund group<br><u>Test-Test Invest. Fund. Group</u><br>Displaying 1-4 of 4 results | Ontario                  | 000109940 | Investment fund                    |

#### **Actions: Filings: Securities Offerings**

While viewing the IFG profile, click on "Actions", then under the "Filings" header, click on "Securities Offerings".

|                                               | +                                                                            |                                                                  | <u>Français</u> | <u>Sue Agent ~</u> |
|-----------------------------------------------|------------------------------------------------------------------------------|------------------------------------------------------------------|-----------------|--------------------|
| Test-Test Invest. Fund. (                     | Group (000109939)                                                            |                                                                  |                 | 🖨 Print            |
| Investment fund group details Fili            | ngs Record of action Authorization                                           |                                                                  |                 |                    |
| On this page                                  | Documents<br>Profile details<br>Contact details<br>Reporting issuer details  | Investment funds<br>Securities<br>Associated entities<br>Actions | ]               |                    |
| Documents<br>Search and download documents fo | r this profile                                                               |                                                                  |                 |                    |
| Profile details                               |                                                                              |                                                                  |                 |                    |
| Profile number                                | 000109939                                                                    |                                                                  |                 |                    |
| Status                                        | Public                                                                       |                                                                  |                 |                    |
| Investment fund group name in<br>English      | Test-Test Invest. Fund. Group                                                |                                                                  |                 |                    |
| Investment fund manager                       | <u>Test - Test IFM (000109937)</u><br>20 Queen Street West, Toronto, M9N 0S8 |                                                                  |                 |                    |
| Profile created by                            | Sue Agent (MH_CanadaAgency) on 20 Sep 2023                                   | 17:04 EDT                                                        |                 |                    |
| Profile last modified by                      | Sue Agent (MH_CanadaAgency) on 20 Sep 2023                                   | 17:56 EDT                                                        |                 |                    |
|                                               |                                                                              |                                                                  |                 |                    |

| Actions | Maintain                                        |
|---------|-------------------------------------------------|
|         | Maintain investment fund group profile          |
|         | Add and maintain investment funds in a group    |
|         | Filings                                         |
|         | Exempt market offerings                         |
|         | Securities offerings                            |
|         | Applications, pre-filings and waivers           |
|         | Continuous disclosure                           |
|         | Third party filings and securities acquisitions |
|         | Authority                                       |
|         | Request filing authority                        |

## Create simplified prospectus (NI 81-101)

Click on the link that lists the required filing type. In this example "Create simplified prospectus (NI 81-101)" is selected.

#### Your progress: Contact details

Complete filing contact details. Click "Save and continue".

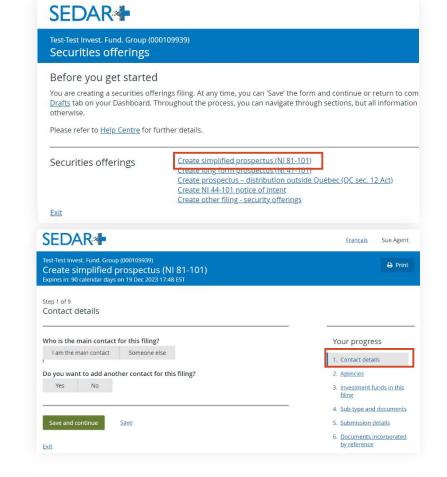

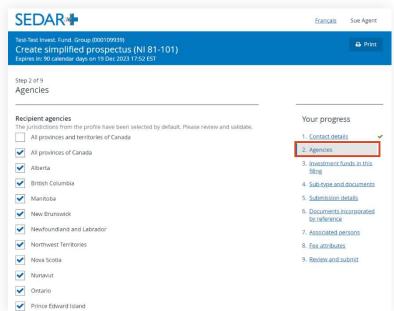

#### Your progress: Agencies

Agencies and Principal Regulator are prepopulated from the IFG profile. If needed, you can adjust the selection.

Once done, click "Save and continue".

| 🖨 Print                                                                                                    |
|----------------------------------------------------------------------------------------------------|
|                                                                                                    |
| Your progress 1. <u>Contact details</u> 2. <u>Agencies</u>                                                                    |
| 3. Investment funds in this filing                                                                                            |
| <ol> <li><u>Sub-type and documents</u> ✓</li> <li><u>Submission details</u></li> <li><u>Documents incorporated</u></li> </ol> |
|                                                                                                    |

## Your progress: Investment funds in this filing (select up to 20 funds)

Select the first 20 funds that are in the prospectus.

<u>IMPORTANT</u>: Take note of the last fund selected during your first batch of 20 selection so you will know where to start for your next filing.

Click "Save and continue".

| Select the investment funds included in this submission                                                                                                    | Your progress                                                             |
|----------------------------------------------------------------------------------------------------|---------------------------------------------------------------------------|
| select all funds if this submission pertains to all of the funds in the filing. Select specific<br>fund(s) if this submission pertains only to a specific fund or funds in the filing. At least one<br>fund must be selected. | 1. <u>Contact details</u>                                                 |
| Select all funds                                                                                                    | 2. Agencies 🗸                                                             |
| Test-Test Investment Fund (000109940)                                                                                                    | 3. <u>Investment funds in this</u>                                        |
| Classes or series offered via [Not Provided] Espressectus                                                                                                    | 4. Sub-type and documents                                                 |
|                                                                                                    | 5. Submission details                                                     |
| comments                                                                                                    | <ol> <li><u>Documents incorporated</u><br/><u>by reference</u></li> </ol> |
| xplain if there is other unique information related to this prospectus.                                                                                                    | 7. Associated persons                                                     |
|                                                                                                    | 8. Fee attributes                                                         |
|                                                                                                    | 9. Review and submit                                                      |
| Document uploads                                                                                                    |                                                                           |
| Cover letter                                                                                                    |                                                                           |
|                                                                                                    |                                                                           |
| Cover letter                                                                                                    |                                                                           |
| You can upload document(s) in .pdf format.<br><u>SEDAR+ TEST_doc.pdf</u> Remo                                                                                                    | 0/P                                                                       |
|                                                                                                    |                                                                           |
| Drag and drop here to upload, or browse files.                                                                                                    |                                                                           |
|                                                                                                    |                                                                           |
| Preliminary simplified prospectus                                                                                                    |                                                                           |
| Add document details                                                                                                    |                                                                           |
| Edit Remov                                                                                                    | e                                                                         |
| Preliminary simplified prospectus                                                                                                    |                                                                           |
| Grouping ID HRD7                                                                                                    |                                                                           |
| Date of the preliminary prospectus 25 Sep 2023                                                                                                    |                                                                           |
| Preliminary simplified prospectus - <u>Test data Upload - Copy (7),pdf</u><br>English                                                                                                    |                                                                           |
| Preliminary simplified prospectus - <u>Test data Upload - Copy (7).pdf</u><br>French                                                                                                    |                                                                           |

#### Select Filing sub-type

Select the filing subtype: If Preliminary sub-type is selected, answer the question "Are you filing a separate prospectus ..." as applicable to you.

| SEDAR                                                                                                    | Français                                      | Sue Agent          |
|----------------------------------------------------------------------------------------------------|-----------------------------------------------|--------------------|
| Test-Test Invest. Fund. Group (000109939)<br>Create simplified prospectus (NI 81-101)<br>Expires in: 89 calendar days on 24 Dec 2023 17:00 EST                                                                                                    |                                               | 🔒 Print            |
| Step 4 of 9<br>Sub-type and documents                                                                                                    |                                               |                    |
| Filing sub-type                                                                                                    | Your progres                                  | SS                 |
| Preliminary 🗸                                                                                                    | 1. Contact detai                              | ls 🗸               |
| Are you filing a separate prospectus for the class/series of the fund/s that is(are)                                                                                                    | 2. Agencies                                   | ~                  |
| not currently offered in another prospectus?<br>If 'Yes' is selected, the IF Profile will be updated with new classes and series indicated in the<br>prospectus upon Final receipt. If 'No' is selected, the IF Profile will be updated to only contain | 3. <u>Investment fu</u><br><u>filing</u>      | unds in this 🗸     |
| the classes and series indicated in the prospectus upon Final receipt (classes and series<br>information on the Profile may be removed if not included in the final prospectus).                                                                        | 4. Sub-type and                               | documents 🔺        |
| No (refresh)                                                                                                    | 5. Submission d                               | letails            |
|                                                                                                    | 6. <u>Documents ir</u><br><u>by reference</u> | <u>ncorporated</u> |

#### Your progress: Sub-type and documents

Click "Select all funds" to include the 20 funds.

IMPORTANT: Classes and Series of securities in each fund offered in the prospectus should be included. If not included, add the Classes and Series by clicking "Edit" on the right side and selecting the applicable Classes or Series from the pop-up list.

Select document types and attach documents.

NOTE: \*Blacklined documents are only required on the first filing.

Click "Save and continue".

| Select the investment funds includ                                                                               | led in this submission                      |             | Your progress                                                             |
|----------------------------------------------------------------------------------------------------|---------------------------------------------|-------------|---------------------------------------------------------------------------|
| Select all funds if this submission pertai<br>fund(s) if this submission pertains only<br>fund must be selected. |                                             |             | 1. <u>Contact details</u>                                                 |
| <ul> <li>Select all funds</li> </ul>                                                                             |                                             |             | 2. <u>Agencies</u>                                                        |
| <ul> <li>Test-Test Investment Fund (00010</li> </ul>                                                             | 9940)                                       |             | <ol> <li>Investment funds in this filing</li> </ol>                       |
| Classes or series offered via<br>prospectus                                                                      | [Not Provided]                              | Edit        | 4. Sub-type and documents                                                 |
|                                                                                                    |                                             |             | 5. Submission details                                                     |
| Comments                                                                                                    |                                             |             | <ol> <li><u>Documents incorporated</u><br/><u>by reference</u></li> </ol> |
| Explain if there is other unique informa                                                                         | tion related to this prospectus.            |             | 7. Associated persons                                                     |
|                                                                                                    |                                             |             | 8. Fee attributes                                                         |
|                                                                                                    |                                             |             | 9. Review and submit                                                      |
| Document uploads                                                                                                 |                                             |             |                                                                           |
| ✓ Cover letter                                                                                                   |                                             |             |                                                                           |
| Cover letter                                                                                                    |                                             |             |                                                                           |
| You can upload document(s) in .pdf f                                                                             | ormat.                                      |             |                                                                           |
| SEDAR+ TEST_doc.pdf                                                                                              |                                             | Remove      |                                                                           |
| Trag and dr                                                                                                    | op here to upload, or <u>browse files</u> . |             |                                                                           |
| <ul> <li>Preliminary simplified prospectus</li> </ul>                                                            |                                             |             |                                                                           |
| Add document details                                                                                             |                                             |             |                                                                           |
|                                                                                                    |                                             | Edit Remove |                                                                           |
| Preliminary simplified prospectus<br>Grouping ID                                                                 | HRD7                                        |             |                                                                           |
| Date of the preliminary prospectu                                                                                |                                             |             |                                                                           |
| Preliminary simplified prospectus<br>English                                                                     |                                             |             |                                                                           |
| Preliminary simplified prospectus                                                                                | - <u>Test data Upload - Copy (7).pdf</u>    |             |                                                                           |

#### Your progress: Submission details

Complete the following, as applicable.

- Type of distribution
- Type of securities
- Related application/Related pre-filing
- Requesting relief
- Click "Save and continue".

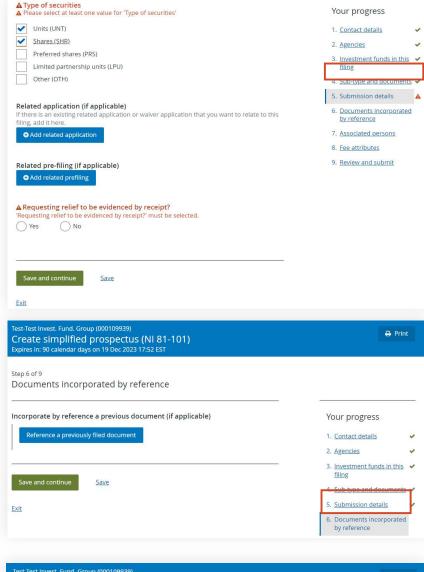

## NOTE: Documents incorporated by reference are not required to be

**Your progress: Documents** 

incorporated by reference.

attached for an investment fund group.

Click "Save and continue".

#### Your progress: Associated persons

Complete, as applicable. Click "Save and continue".

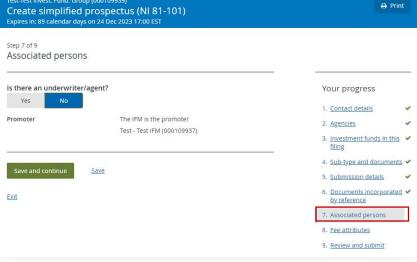

#### Your progress: Fee attributes

In the Fee attributes section, enter '0' (zero) in every field.

| SEDAR                                                                                                    | <u>Français</u> Sue Agent                                                                                                |
|----------------------------------------------------------------------------------------------------|----------------------------------------------------------------------------------------------------|
| Test-Test Invest. Fund. Group (000109939)<br>Create simplified prospectus (NI 81-101)<br>Expires in: 89 calendar days on 24 Dec 2023 17:00 EST                                                                    | 🖨 Print                                                                                                    |
| Step 8 of 9<br>Fee attributes                                                                                                    |                                                                                                    |
| To complete fee calculations, provide additional details below<br>Filing sub-type Preliminary<br>Preliminary simplified prospectus (HRD7)<br>Test data Upload - Copy (7), pdf<br>Test data Upload - Copy (7), pdf | Your progress 1. <u>Contact details</u> 2. <u>Agencies</u>                                                               |
| Preliminary simplified prospectus (HRD7)                                                                                                    | Investment funds in this     filing     4. Sub-type and documents                                                        |
| Number of Fee Tier Classes (NB Blanket Order 11-507)                                                                                                    | S. Submission details     S. Submission details     S. Documents incorporated     by reference     S. Associated persons |
| Save and continue Save                                                                                                    | Associated persons     Review and submit                                                                                 |

#### Your progress: Review and submit

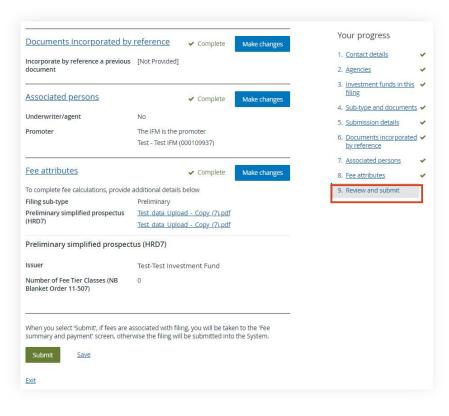

#### Submit

Click on "Submit".

NOTE: Fees calculate automatically and are displayed on the Fee Summary page.

#### IMPORTANT:

#### Filing #1 - the system fees calculated must be paid.

**To avoid overpaying system fees**, the second and all subsequent filings require a system fee exception code for each of these filings (as the system fee was already paid when filing #1 was submitted).

- I. Contact the CSA Service desk to request system fee exception codes.
- 2. Enter the fee exception code on the fee attribute page for subsequent submissions.

Please see image below for reference.

| Fee attrib    | outes         |                                        |  |
|---------------|---------------|----------------------------------------|--|
| To complete f | fee calculati | ions, provide additional details below |  |
| There are no  | additional v  | values to provide.                     |  |
| Apply fee ex  | ception co    | :ode?                                  |  |
|               |               |                                        |  |

#### Pay and submit

From the 'Fee summary and payment' page, select 'Pay and Submit' to submit the filing immediately.

| Payment details                                                                                                    |                                                                                                    |
|----------------------------------------------------------------------------------------------------|----------------------------------------------------------------------------------------------------|
| <b>Currency</b><br>Canadian Dollar (CAD)                                                                               |                                                                                                    |
| <b>Amount</b><br>\$22,089.20                                                                                           |                                                                                                    |
| Client Reference (if applicable)                                                                                       |                                                                                                    |
| Payment Method                                                                                                    |                                                                                                    |
| Electronic funds transfer (EFT)                                                                                        |                                                                                                    |
| Account Transaction Details                                                                                            | 5                                                                                                    |
|                                                                                                    | we will be debited pursuant to the SEDAR+ Pre-Authorized Debit Authorization Form that has been<br>espect of which you are a user (the "Electronic Filer PAD").                                                                                                    |
| By clicking the pay and submit butto<br>(i) represent and warrant that you ha<br>Electronic Filer Bank Account set out | ave the authority to authorize debit payments, in accordance with the Electronic Filer PAD, from the                                                                                                    |
| (iii) authorize the applicable Payee(s)                                                                                | It of the amounts set out above to the applicable Payee(s) (as defined in the Electronic Filer PAD); and<br>(as defined in the Electronic Filer PAD) to debit such amounts, in accordance with the Electronic Filer<br>(account set out in the Electronic Filer PAD). |
| EFT Account<br>XXXXX                                                                                                   |                                                                                                    |
|                                                                                                    |                                                                                                    |
|                                                                                                    |                                                                                                    |
| Pay and Submit                                                                                                    |                                                                                                    |
|                                                                                                    | a to review the filing or to discord it                                                                                                    |
| If you select 'Exit', you can choose                                                                                   |                                                                                                    |

NOTE: Regulatory fees and system fees are now calculated automatically. If you do not wish to submit the filing immediately, you can:

- Click on "Exit", and a notification screen will be displayed.
- Click "Return to filing", and the filing page will be displayed.
- From "Your Progress" section on the right, click the "Review and submit" link. Scroll to the bottom of the page and click "Save."
- The filing will automatically be saved to draft.
- To review / submit filing, go to "Draft", identify the right filing, and click "Continue".

## Repeat the above steps for the next set of filing(s). Please make sure to select no more than 20 funds per filing.

<u>IMPORTANT</u>: For each set of funds, create a <u>new filing</u> rather than maintaining the first filing and adding a new submission.

### Scenario 2: Maintain an Existing Prospectus Filing

#### IMPORTANT:

- Check the pre-requisites and complete all required steps before maintaining the existing prospectus filing.
- The existing filing must be maintained to add a new filing submission for no more than 20 funds at a time.

#### Filings: Filing number and filing type

Logged in as the user (ASU or AU), go to Search Filings > enter the Filing Number > Click on the filing type link (e.g. "Simplified Prospectus")

| Search<br>Search res<br>Save this sear<br>Displaying 1- | rch                                                           |                                                    |                        |                                                                                                    |                                           | Export              |
|---------------------------------------------------------|---------------------------------------------------------------|----------------------------------------------------|------------------------|----------------------------------------------------------------------------------------------------|-------------------------------------------|---------------------|
| Profile type                                            | Profile                                                       | Filing                                             | Filing<br>Sub-<br>Type | Submissions 🔺                                                                                                    | Principal<br>jurisdiction from<br>profile | Reporting<br>Issuer |
| Investment<br>fund group                                | Test-Test Invest. Fund.<br>Group (000109939)                  | Simplified Prospectus<br>(NI.81-101)<br>(06008477) |                        | Maintain simplified prospectus (NI<br>81-101) - 00000003 (20 Sep 2023<br>06:28 EDT)<br>Maintain simplified prospectus (NI<br>81-101) - 0000002 (20 Sep 2023<br>06:22 EDT)<br>Create simplified | Ontario                                   | Yes                 |
| ≡ Menu                                                  | OLD/ (                                                        |                                                    |                        | prospectus (NL 81-<br>101) - 000000001/20<br>Sep 2023 06:21 EDT)                                                                                                    | Français                                  | Sue Ager            |
| Test-Test Inv                                           | vest. Fund. Group (0001<br>ed Prospectus<br>s Submissions Sub | <sup>09939)</sup><br>NI 81-101 (060)               | Authorizati            | 1011-00000001 (20<br>Sep 2023.06:21 EDT)<br>on Public documents<br>Documents                                                                                                    | incorporated by re                        | 🕀 Pr                |

#### Filing details: Actions

View the Filing details page and click on the "Actions" link.

#### **Maintain Filing**

Click on the "Maintain filing" link

| Investment funds in this filin                                                       | g                                    | <ul> <li>Complete</li> </ul> | Make changes |
|--------------------------------------------------------------------------------------|--------------------------------------|------------------------------|--------------|
| Investment funds applicable to this filing                                           | <ul> <li>Test-Test Invest</li> </ul> | ment Fund                    |              |
|                                                                                      | (000109940)                          |                              |              |
|                                                                                      |                                      |                              |              |
| <u>Sub-type and documents</u>                                                        |                                      | ✓ Complete                   | Make changes |
| Sub-type and documents<br>No filing sub-type was selected in this<br>Filing sub-type | submission.<br>[Not Provided]        | ✔ Complete                   | Make changes |

| SEDAR                                                                                                    | <u>Français</u> | Sue Age <mark>n</mark> t |
|----------------------------------------------------------------------------------------------------|-----------------|--------------------------|
| Test-Test Invest. Fund. Group (000109939)<br>Maintain simplified prospectus NI 81-101 (06008477)<br>Expires in: 90 calendar days on 25 Dec 2023 21:43 EST                                                                                                |                 | 🕀 Print                  |
| Investment funds in this filing                                                                                                    |                 |                          |
| Select the investment funds applicable to this filing         When you deselect or remove an investment fund from this list, both the fund and any of its associated details will         Select all funds         Test-Test Investment Fund (000109940) | also be rem     | loved                    |
| Save and continue                                                                                                    |                 |                          |

#### Sub-type and documents

Go to the Sub-type and documents section and click on the "Make changes" button. NOTE: If selecting Final, funds can be removed but not added.

| Sub-type and documents                                    |                                    | ✓ Complete | Make changes |
|-----------------------------------------------------------|------------------------------------|------------|--------------|
| No filing sub-type was selected in<br>Filing sub-type     | this submission.<br>[Not Provided] |            |              |
| Personal information form [Not Provided] previously filed |                                    |            |              |

Select the filing sub-type and click "Save and Continue".

| SEDAR +                                                                                                    |                                                           | Français Sue Agent                                  |
|----------------------------------------------------------------------------------------------------|-----------------------------------------------------------|-----------------------------------------------------|
| Test-Test Invest. Fund. Group (0001099:<br>Maintain simplified prosp<br>Expires in: 89 calendar days on 24 Dec 2 | ectus NI 81-101 (06008477)                                | 🖨 Print                                             |
| Sub-type and documents<br>Filing sub-type (if applicable)<br>Final                                               | ~                                                         |                                                     |
| Do all fund(s) have the same final<br>Yes No                                                                     |                                                           |                                                     |
| fund or funds in the filing. At least one f                                                                      | ns to all of the funds in the filing. Select specific fun | d(s) if this submission pertains only to a specific |
| Select all funds<br>Test-Test Investment Fund (00010                                                             | 9940)                                                     |                                                     |
| Classes or series offered via<br>prospectus                                                                      | [Not Provided]                                            | Edit                                                |
| Date of the final prospectus                                                                                     | 25 Sep 2023                                               |                                                     |
|                                                                                                    |                                                           |                                                     |
| Date of the last final prospectus                                                                                | [Not Available]                                           |                                                     |

Select the investment funds included in this submission.

#### IMPORTANT:

- Select the same funds you selected in the previous step under "Investment funds in this filing" section.
- Ensure the Classes or Series are present for each selected fund.

Attach the required documents. Click "Save and continue".

| Cover letter                                                                                                    |             |
|----------------------------------------------------------------------------------------------------|-------------|
| Cover letter<br>You can upload document(s) in .pdf format.<br>SEDAR+ TEST doc.pdf                                                                                                    | Remove      |
| Drag and drop here to upload, or browse files.                                                                                                    |             |
| <ul> <li>Final simplified prospectus</li> </ul>                                                                                                    |             |
| Add document details                                                                                                    |             |
|                                                                                                    |             |
| Final simplified prospectus                                                                                                    | Edit Remove |
| Search for existing document Add new grouping or add new?                                                                                                    |             |
| Grouping ID ENCL                                                                                                    |             |
| Date of the final prospectus 25 Sep 2023                                                                                                    |             |
| Final simplified prospectus – English <u>SEDAR+ TEST doc.pdf</u>                                                                                                    |             |
|                                                                                                    |             |
|                                                                                                    |             |
| Blacklined final simplified prospectus                                                                                                    |             |
| Blacklined final simplified prospectus<br>Final annual information form                                                                                                    |             |
|                                                                                                    |             |
| Final annual information form                                                                                                    |             |
| Final annual information form         Blacklined final annual information form                                                                                                    |             |
| Final annual information form         Blacklined final annual information form         Final fund facts                                                                                                    |             |
| Final annual information form         Blacklined final annual information form         Final fund facts         Blacklined final fund facts                                                                                                    |             |
| Final annual information form         Blacklined final annual information form         Final fund facts         Blacklined final fund facts         Final ETF facts                                                                                                    |             |
| Final annual information form         Blacklined final annual information form         Final fund facts         Blacklined final fund facts         Final ETF facts         Blacklined final ETF facts                                                                                     |             |
| Final annual information form         Blacklined final annual information form         Final fund facts         Blacklined final fund facts         Final ETF facts         Blacklined final ETF facts         Communication with Exchange                                                 |             |
| Final annual information form         Blacklined final annual information form         Final fund facts         Blacklined final fund facts         Final ETF facts         Blacklined final ETF facts         Communication with Exchange         Audited statement of financial position |             |

#### Submit

Click on the Submit button.

| SEDAR +                                                                                            |                                                                                                    | <u>Français</u> Sue Agent                                        |
|----------------------------------------------------------------------------------------------------|----------------------------------------------------------------------------------------------------|------------------------------------------------------------------|
| Test-Test Invest. Fund. Group (000<br>Maintain simplified pi<br>Expires in: 89 calendar days on 24 | rospectus NI 81-101 (06008477)                                                                                                    | 🕀 Print                                                          |
| Contact details                                                                                    | Complete     Make changes                                                                                                    | ,                                                                |
|                                                                                                    | <ul> <li>Complete</li> <li>Make trianges</li> </ul>                                                                                                    | Review and submit                                                |
| Main contact for this filing                                                                       | AGENT, Sue                                                                                                    | This form is complete and can be                                 |
|                                                                                                    | MH_CanadaAgency                                                                                                    | submitted once you have<br>completed all changes.                |
|                                                                                                    | agent                                                                                                    | If fees are associated with filing,                              |
|                                                                                                    | testemail@email.ca                                                                                                    | you will be taken to the 'Fee                                    |
| Other contact                                                                                      | No                                                                                                    | summary and payment' screen,<br>otherwise the filing will be<br> |
| Agencies                                                                                           | Complete Make changes                                                                                                    | Submit <u>Save</u>                                               |
| Recipient agencies                                                                                 | Alberta, British Columbia, Manitoba, New Brunswick,<br>Newfoundland and Labrador, Northwest Territories,<br>Nova Scotia, Nunavut, Ontario, Prince Edward Island,<br>Québec, Saskatchewan, Yukon | Fxit                                                             |
|                                                                                                    |                                                                                                    |                                                                  |

NOTE: This is not a new "filing", it is a new submission showing the next submission number in sequence under the previously submitted filing so the filing number will be the same.

| <b>≡</b> Menu      | SED                          | AR 🕇                         |                          |                                 | <u>Français</u>     | Sue Agent -         |
|--------------------|------------------------------|------------------------------|--------------------------|---------------------------------|---------------------|---------------------|
|                    | t. Fund. Group<br>d Prospect | (000109939)<br>tus NI 81-101 | (06008477)               |                                 |                     | 🖨 Print             |
| Filing details     | Submissions                  | Submitted docum              | ents Authorization       | Public documents                |                     |                     |
| ≢ Show search      | 1 •                          |                              |                          |                                 |                     |                     |
| Search             | Reset Search                 |                              |                          |                                 |                     |                     |
| Displaying 1-5     | of 5 results                 |                              |                          |                                 |                     |                     |
| Action name        | Filing sub-<br>type          | Submission<br>number         | Submission date 👻        | Submitted by                    | Basket<br>reference | Filing<br>documents |
| Maintain<br>filing | Final                        | 0000005                      | 26 Sep 2023 22:00<br>EDT | AGENT, Sue<br>(MH_CanadaAgency) |                     | View                |

#### Repeat the above steps

## Summary requirements for long form prospectus filings in SEDAR+

| Pre-requisites                                                                        | <ul> <li>The same pre-requisites apply for simplified and long form prospectus. Please see<br/>'Pre-requisites section under "Summary requirements for simplified prospectus<br/>filings in SEDAR+"</li> </ul>                                                                                                    |
|---------------------------------------------------------------------------------------|----------------------------------------------------------------------------------------------------|
| Create a new long<br>form prospectus<br>filing                                        | <ul> <li>A new filing must be submitted for all the funds.</li> <li>Select all applicable funds under the section "Investment funds in this filing"</li> <li>Classes or Series must be added to each fund listed in the "Investment funds included in the submission" under the "Sub-type and documents" section of the filing. (Classes or Series must be added to the "Working list of classes or Series offered via prospectus" in the group profile if it's not already in the list.)</li> <li>Submit documents separately in the following sequence for each document grouping</li> <li>Submission I – Cover letter</li> <li>Attach only the cover letter for submission one. The purpose of submitting only a cover letter on the first submission is to ensure that the filing is created in SEDAR+. Note that no fees will be calculated under this submission.</li> </ul> |
| Maintain an existing<br>long form<br>prospectus filing<br>(adding new<br>submissions) | <ul> <li>The existing filing must be maintained to submit the remaining documents.</li> <li>Submission 2 – Clean prospectus, English and French<br/>Note that fees will be calculated and paid in this submission.</li> </ul>                                                                                                    |
|                                                                                       | <ul> <li>Submission 3 – Blacklined prospectus, English and French</li> <li>Submission 4 – Clean ETF facts, English and French</li> <li>Submission 5 – Clean Fund facts, English and French (if applicable)</li> <li>Submission 6 – Blacklined ETF facts, English and French</li> <li>Submission 7 – Blacklined Fund facts, English and French (if applicable)</li> <li>Submission 8 – all other documents except confirmation letter.</li> </ul>                                                                                                    |
|                                                                                       | Any document that must be submitted for a subset of investment funds in the filing, will have to be submitted before the confirmation letter, which is the last document to be submitted (see submission 9).                                                                                                    |
|                                                                                       | Submission 9 – Confirmation letter – ensure that the confirmation letter is the last document that will be submitted. If confirmation letter is not the last document submitted, the principal regulator will ask you to re-submit the Confirmation letter before issuing the final receipt.                                                                                                    |
|                                                                                       | IMPORTANT NOTE: If any of the submissions is not completed due to error,<br>you must submit each document separately (example, separate submission for<br>Clean prospectus English and separate submission for Clean prospectus French).                                                                                                    |